# Schularbeit auf schülereigenen Geräten

Anleitung für Schüler/innen

## Vorbereitung

- Gerät muss aufgeladen sein
- Es muss gewährleistet sein, dass während der Durchführung keine Updates installiert werden ("Neustartgefahr")

## Durchführung

1. Verbinden mit dem WLAN "exam"

Das Kennwort für den Zugriff erfährst du von der aufsichtsführenden Lehrkraft.

*Hinweis: Windows meldet "Verbunden. Kein Internetzugriff"*

**Während der Durchführung darf dieses WLAN nicht verlassen werden! Ein vorzeitiger Ausstieg wird dokumentiert und kann als vorgetäuschte Leistung gewertet werden! Die Abgabe ist auch nur über dieses WLAN möglich.**

**2. Speichern der Abgabe** 

Speichere die Datei (z.B. Word) unbedingt auf deinem Gerät!

### **3. Abgabe der Arbeit**

Um die Arbeit abzugeben (zum Drucken oder als finale Abgabe, gehe wie folgt vor):

a. **Windows:** Windows‐Explorer starten, folgende Adresse in der Adresszeile eingeben:

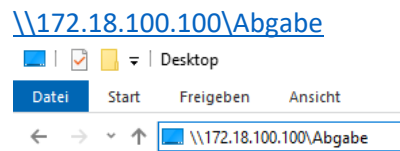

MacOS: Finder öffnen, im Menü die Option "Mit Server verbinden ..." wählen und nur die IP‐Adresse 172.18.100.100 eingeben.

b. Es erscheint ein Anmeldefenster, hier ist die Anmeldung mit den persönlichen Zugangsdaten erforderlich (vorname.nachname@grg23vbs.ac.at).

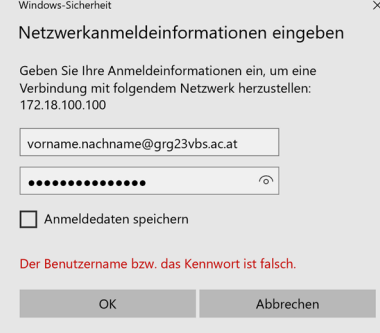

c. Im Ordner *Abgabe* sind die Klassen angeführt. Öffne den Ordner deiner Klasse und speichere dort deine Abgabedatei unter deinem Namen.

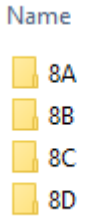

#### 4. **Drucken**

Der Druckauftrag wird von der Lehrerin/vom Lehrer gestartet.